# **How to Print Form W3 for Multiple States**

Note: W2 Mate will print the data on Red Pre-Printed W3 forms or on blank paper with the purchase of W2 Mate optional feature code #1-Generate Laser Forms

Make sure you have the correct Company open inside W2 Mate

- 1. Click W3 Form from Shortcuts
- 2. Click Print W3

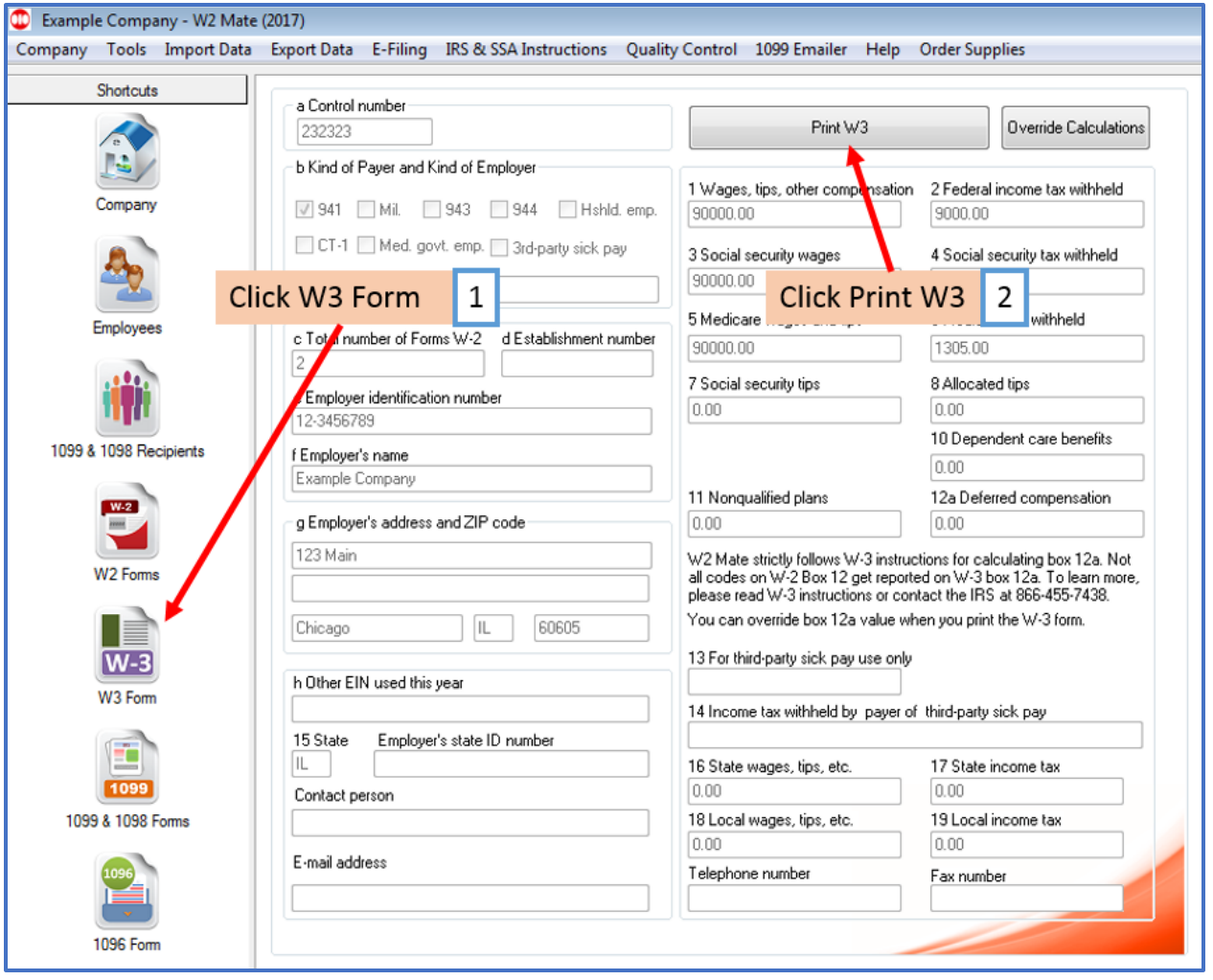

## 3. Select type of form to print

## Note: To print SSA approved black and white substitute Copy A requires W2 Mate Optional Feature Code #1 to be purchased and enabled inside W2 Mate

### 4. Type the letter X in Box 15

#### 5. Click OK

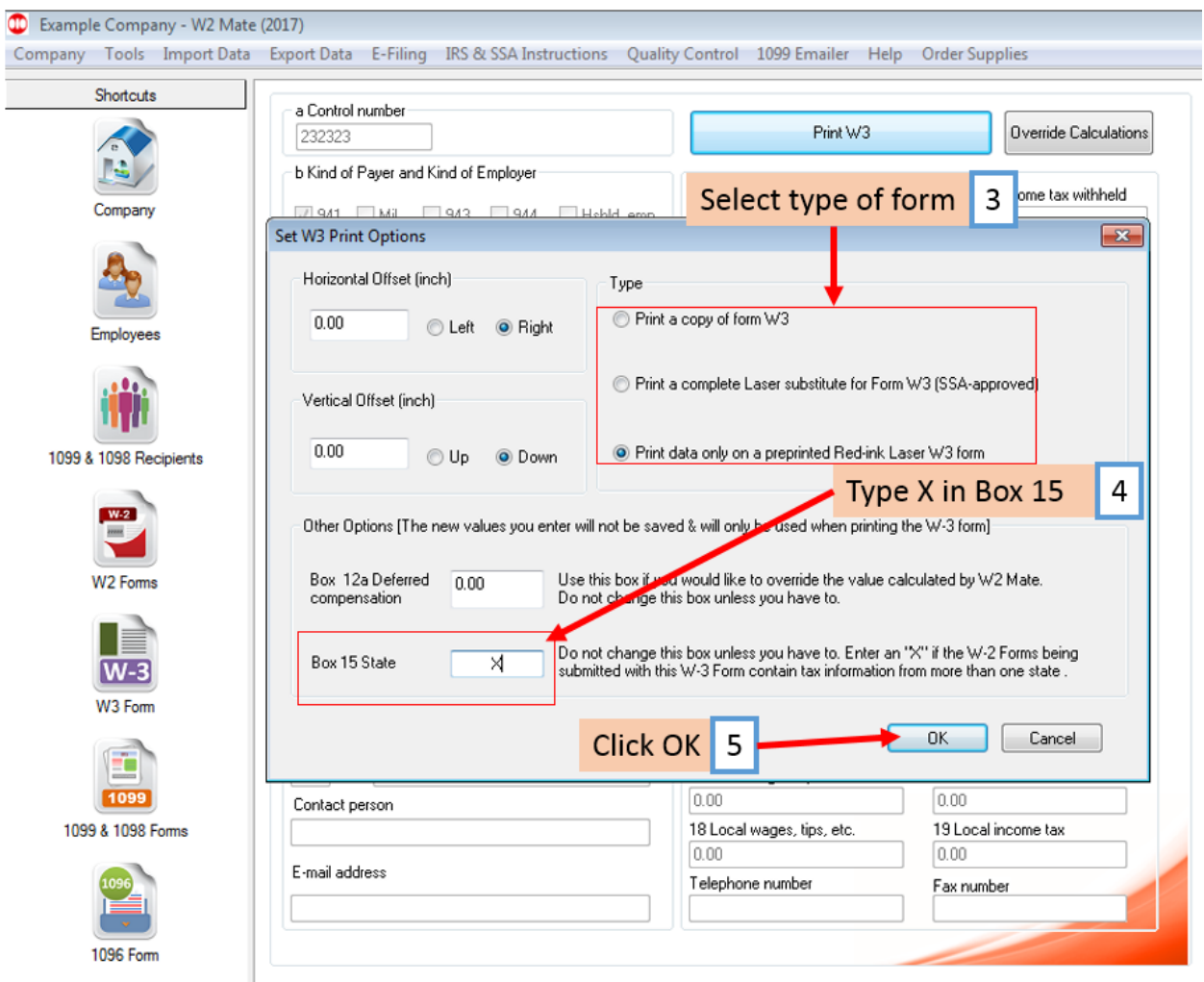

#### 6. Select Printer

#### 7. Click OK

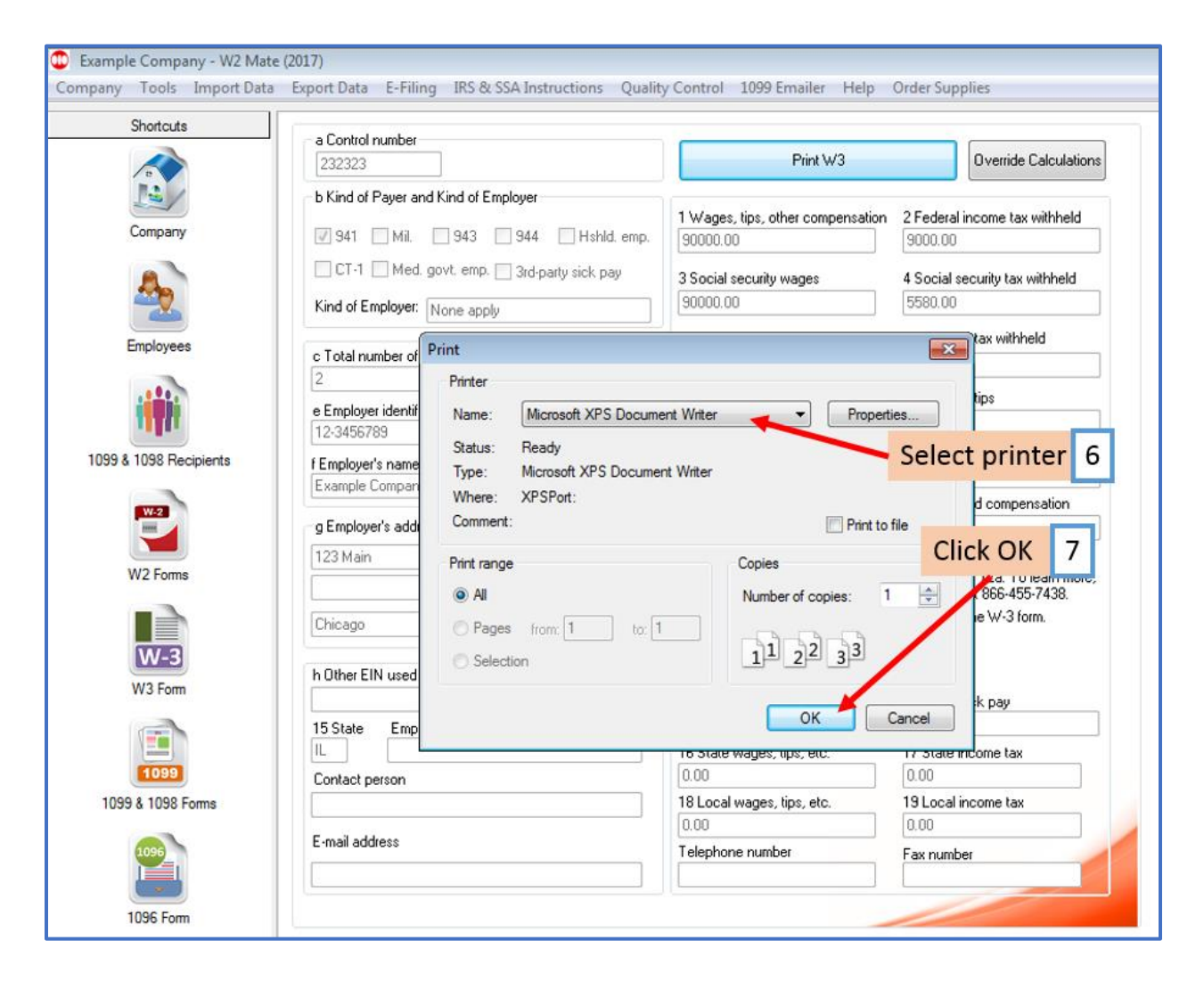